# **ISPyB manual**

### **Connection via SunSET**

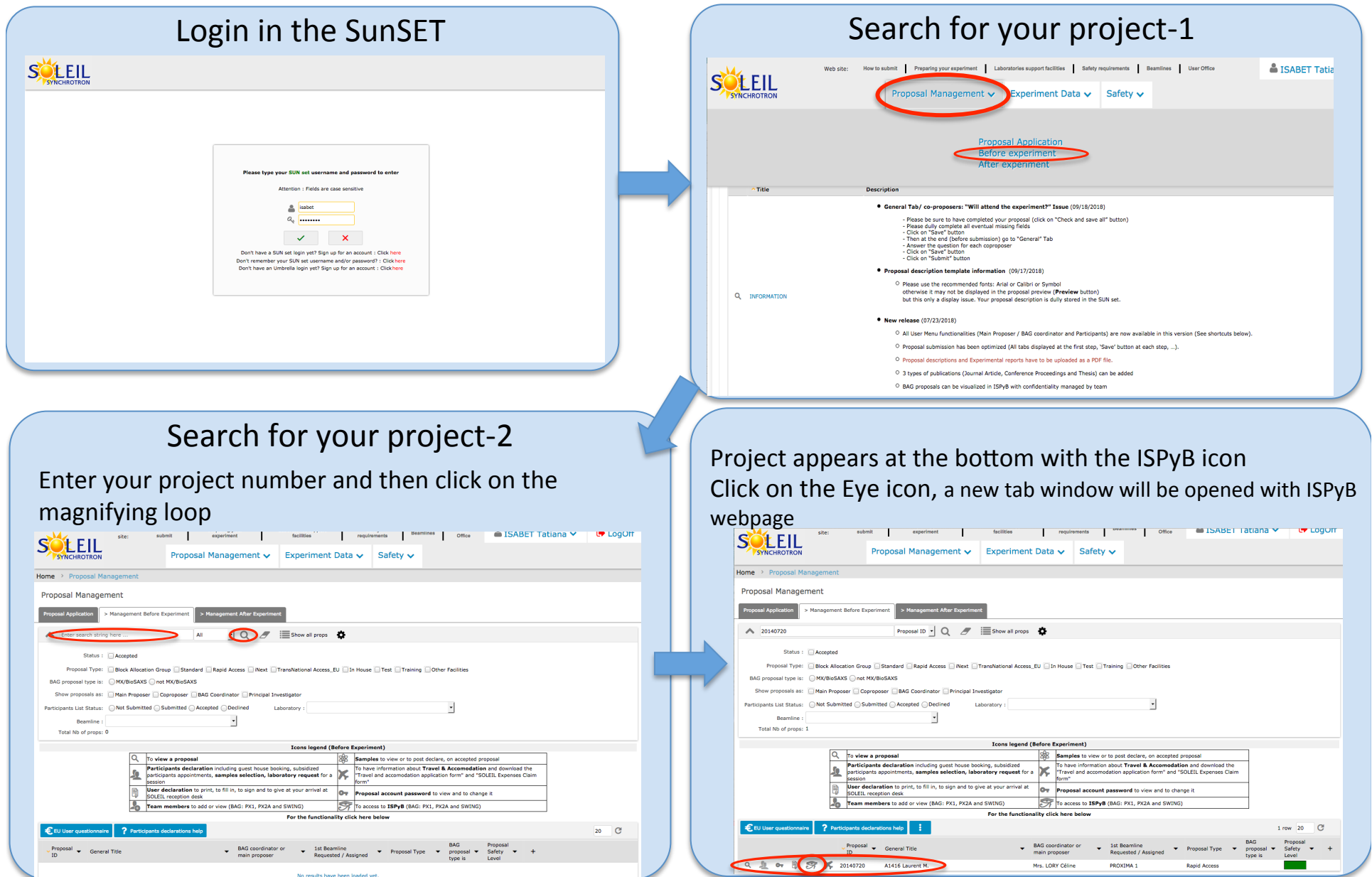

#### Click GO on the right project and in the ISPyB Mainpage **TISPyB ISP<sub>v</sub>B** Welcome Select the proposal you want to work on : Welcome to User: mx20100023 Latest ISPyB News & Information  $\blacksquare$  Title Proposal Type my20170871110... BAG STRASBOURG-PALAISEAU-NANCY  $\boxed{60}$ In case of problems when creating shipments/samples, update ISPyB database (this may take a few minutes). CONTRACTLE ALL DAY PERSON/UNC BALATERALI MANPY  $\sqrt{60}$ mx20181360110... Scientific Case for a BAG application for 2019-2021: submitt... MX  $\sqrt{50}$ "Shipment" tab Structure-function studies on metabolic enzymes for new the... MX  $GQ$ Click on this tab to deal with the samples you are planning to send by courier.<br>You will be able to define an electronic shipment, containing electronic dewars and containers<br>You will be able torter the samples description mx99110155 Commissioning PROXIMA 2: Test data collections on protein ... MX  $\boxed{60}$ mx20170718144... Paris Rive Gauche BAG GO mx20170746110... Structural studies of protein of medical interests  $\sqrt{2}$ "Samples" tab mx20170871144... BAG STRASBOURG-PALAISEAU-NANCY GO Click on this tab to deal with data concerning your proteins, crystals and samples.<br>You will be able to create new samples for experiment: samples description will be based on the protein you have submitted through "sample mx20170720144... Block Allocation Group Marseille  $G$ mx20170718110... Paris Rive Gauche BAG  $MX$  $\boxed{60}$ ESRE | EMBL | BM14 | SPINE | MSD | MAX IV | SOLEIL "Prepare experiment" tab .<br>You will also heed to prepare the list of samples you want to see during experiment.<br>You will also need to fill the sample changer manually if you are not using pins with DM codes "Data collection" tab Click on this tab to deal with the data collection you perform on your samples. You will be able to retrieve information about a particular session<br>You will be able to retrieve information about a particular data collection You will be able to retrieve information about a particular protein<br>You will be able to retrieve information about a particular sample ESRE | EMBL | BM14 | SPINE | MSD | MAX IV | SOLEIL **1- Create a shipment** by hand  $(2)$ In the case of Excel upload, after uploading, all the **SISPYB** messages should appear in Green. If you see Red · Shipme · CSV uploat view · Shipment have to correct your Excel file  $\rightarrow$  Search · Shipmen - Dewar ant Comples I

1- Fill the  $*$  hox **Shipment**  $\overline{C}$ reate 27-03-test<br>8 24-04-2019<br>Opened<br>Back to this Shipment - Shipmen<br>- Puck 2- Then 'SAVE and EXIT' or · CSV unload  $\overline{V}$  View · Shinment 'SAVE' Dewars<br>Bearch · Shipment Dewar Mala<sub>tti</sub>  $\theta$  Dewar1  $\theta$  + **GETTIN**  $\boxed{0}$ (\*) mandatory field for each sample.<br>11 to 16 rows of the table are only used in case of unipuck

update ISPyB database

select a contact card

# **2- Upload your Excel file (1)** or add components

messages, it means something went wrong, and you will

ESRE | EMBL | BM14 | SPINE | MSD | MAX IV | SOLEIL

1 

2 

#### **3- Prepare your experiment**

1- Click on 'Prepare experiment' on the top menu

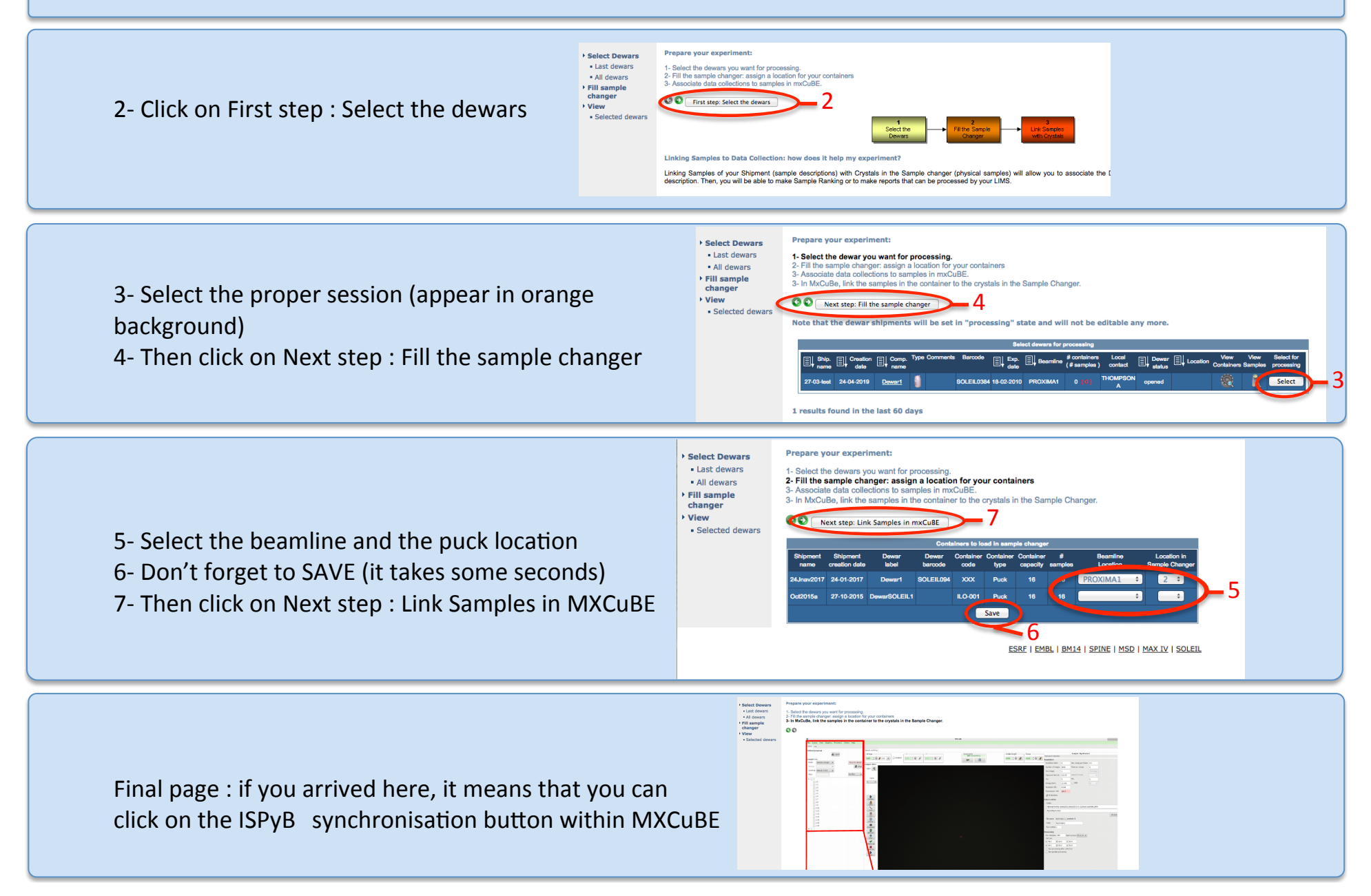

## **4- Data collection**

1- Click on Data collection on the top menu

2- Click on your session

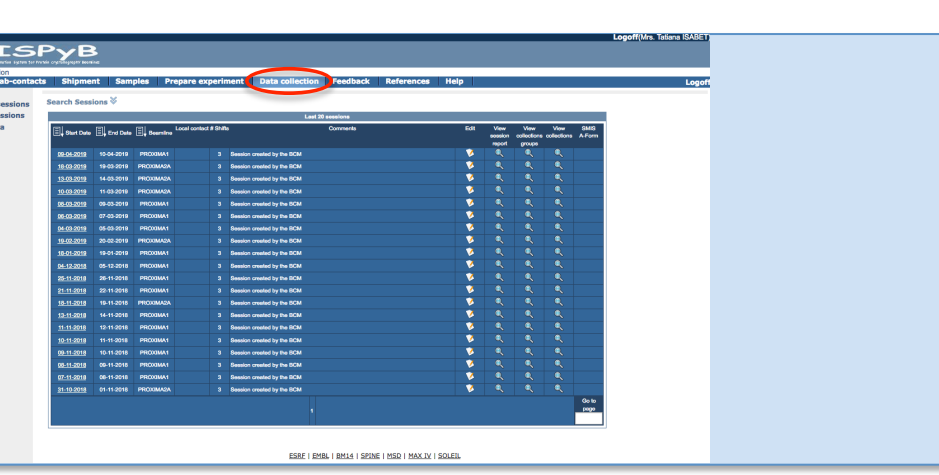

A list of data collection appears with results of autoprocessing

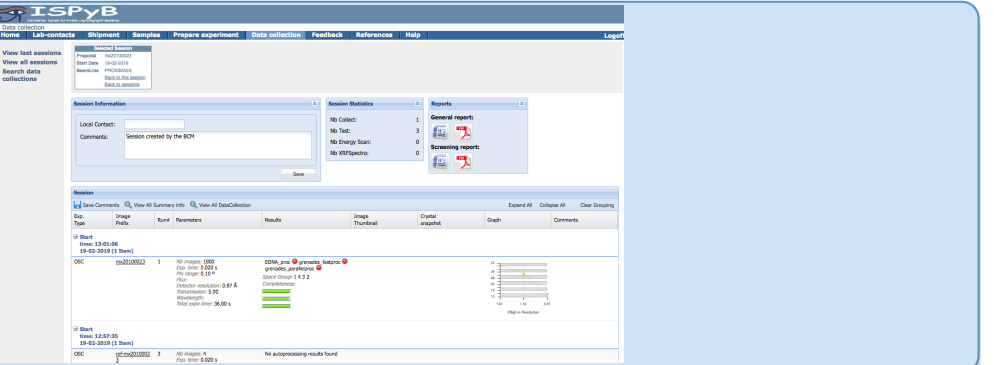

If you click on **View All DataCollection**, a new display appears : you can see results with a different graphical display in which you can download results (mtz file and logs) If you click on a data collection, you will find more autoprocessing detailed results

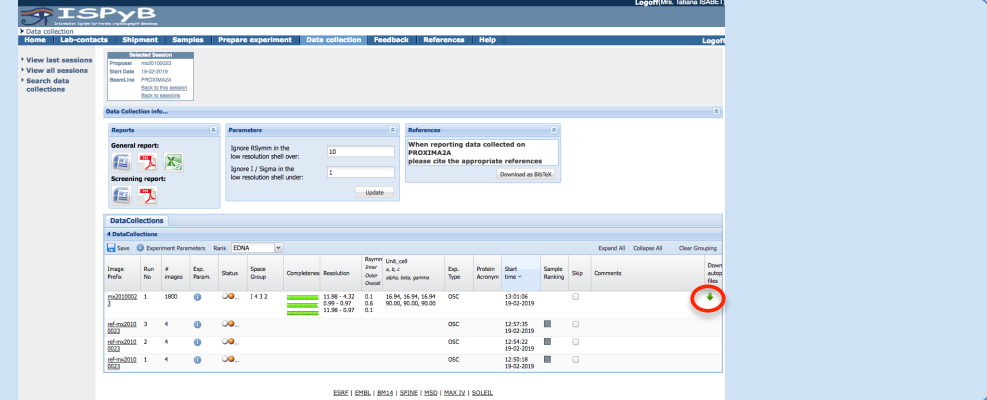